# **ASUS® PhysXTM** Installation Guide

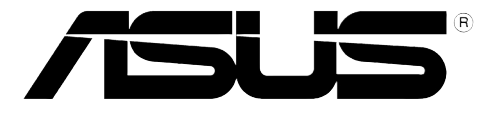

#### E2498 First Edition March 2006

#### **Copyright © 2006 ASUSTeK COMPUTER INC. All Rights Reserved.**

No part of this manual, including the products and software described in it, may be reproduced, transmitted, transcribed, stored in a retrieval system, or translated into any language in any form or by any means, except documentation kept by the purchaser for backup purposes, without the express written permission of ASUSTeK COMPUTER INC. ("ASUS").

Product warranty or service will not be extended if: (1) the product is repaired, modified or altered, unless such repair, modification of alteration is authorized in writing by ASUS; or (2) the serial number of the product is defaced or missing.

ASUS PROVIDES THIS MANUAL "AS IS" WITHOUT WARRANTY OF ANY KIND, EITHER EXPRESS OR IMPLIED, INCLUDING BUT NOT LIMITED TO THE IMPLIED WARRANTIES OR CONDITIONS OF MERCHANTABILITY OR FITNESS FOR A PARTICULAR PURPOSE. IN NO EVENT SHALL ASUS, ITS DIRECTORS, OFFICERS, EMPLOYEES OR AGENTS BE LIABLE FOR ANY INDIRECT, SPECIAL, INCIDENTAL, OR CONSEQUENTIAL DAMAGES (INCLUDING DAMAGES FOR LOSS OF PROFITS, LOSS OF BUSINESS, LOSS OF USE OR DATA, INTERRUPTION OF BUSINESS AND THE LIKE), EVEN IF ASUS HAS BEEN ADVISED OF THE POSSIBILITY OF SUCH DAMAGES ARISING FROM ANY DEFECT OR ERROR IN THIS MANUAL OR PRODUCT.

SPECIFICATIONS AND INFORMATION CONTAINED IN THIS MANUAL ARE FURNISHED FOR INFORMATIONAL USE ONLY, AND ARE SUBJECT TO CHANGE AT ANY TIME WITHOUT NOTICE, AND SHOULD NOT BE CONSTRUED AS A COMMITMENT BY ASUS. ASUS ASSUMES NO RESPONSIBILITY OR LIABILITY FOR ANY ERRORS OR INACCURACIES THAT MAY APPEAR IN THIS MANUAL, INCLUDING THE PRODUCTS AND SOFTWARE DESCRIBED IN IT.

Products and corporate names appearing in this manual may or may not be registered trademarks or copyrights of their respective companies, and are used only for identification or explanation and to the owners' benefit, without intent to infringe.

### **Contents**

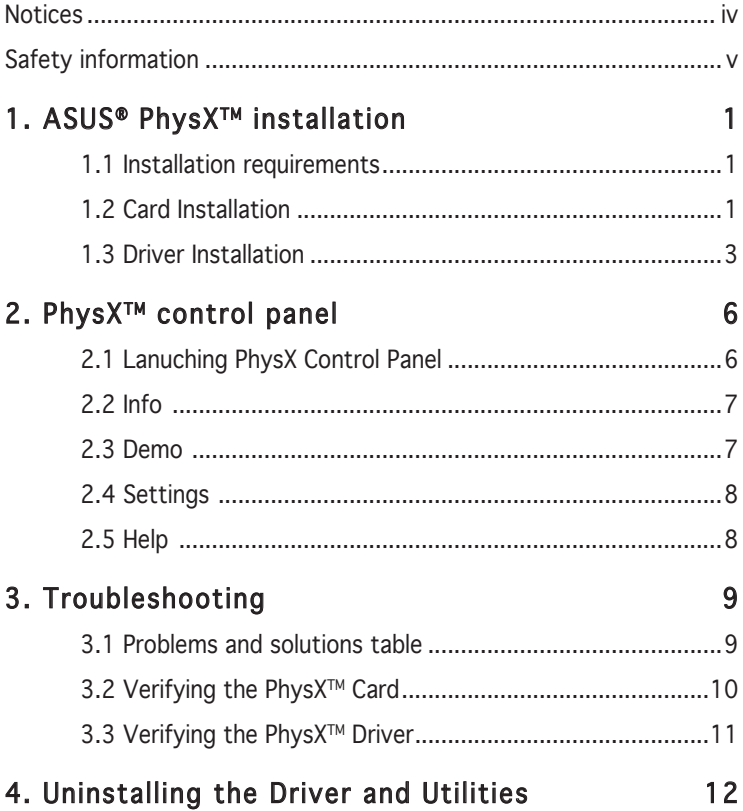

### **Notices**

### Federal Communications Commission Statement

This device complies with Part 15 of the FCC Rules. Operation is subject to the following two conditions:

- This device may not cause harmful interference, and
- This device must accept any interference received including interference that may cause undesired operation.

This equipment has been tested and found to comply with the limits for a Class B digital device, pursuant to Part 15 of the FCC Rules. These limits are designed to provide reasonable protection against harmful interference in a residential installation. This equipment generates, uses and can radiate radio frequency energy and, if not installed and used in accordance with manufacturer's instructions, may cause harmful interference to radio communications. However, there is no guarantee that interference will not occur in a particular installation. If this equipment does cause harmful interference to radio or television reception, which can be determined by turning the equipment off and on, the user is encouraged to try to correct the interference by one or more of the following measures:

- Reorient or relocate the receiving antenna.
- Increase the separation between the equipment and receiver.
- Connect the equipment to an outlet on a circuit different from that to which the receiver is connected.
- Consult the dealer or an experienced radio/TV technician for help.

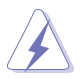

The use of shielded cables for connection of the monitor to the graphics card is required to assure compliance with FCC regulations. Changes or modifications to this unit not expressly approved by the party responsible for compliance could void the user's authority to operate this equipment.

### Canadian Department of Communications Statement

This digital apparatus does not exceed the Class B limits for radio noise emissions from digital apparatus set out in the Radio Interference Regulations of the Canadian Department of Communications.

#### This class B digital apparatus complies with Canadian ICES-003.

### **Safety information**

### Electrical safety

- To prevent electrical shock hazard, disconnect the power cable from the electrical outlet before relocating the system.
- When adding or removing devices to or from the system, ensure that the power cables for the devices are unplugged before the signal cables are connected. If possible, disconnect all power cables from the existing system before you add a device.
- Before connecting or removing signal cables from a motherboard, ensure that all power cables are unplugged.
- Make sure that your power supply is set to the correct voltage in your area. If you are not sure about the voltage of the electrical outlet you are using, contact your local power company.
- If the power supply is broken, do not try to fix it by yourself. Contact a qualified service technician or your retailer.

### Operation safety

- Before installing devices on your motherboard, carefully read all the manuals that came with the package.
- Before using the product, make sure all cables are correctly connected and the power cables are not damaged. If you detect any damage, contact your dealer immediately.
- To avoid short circuits, keep paper clips, screws, and staples away from connectors, slots, sockets and circuitry.
- Avoid dust, humidity, and temperature extremes. Do not place the product in any area where it may become wet.
- Place the product on a stable surface.
- If you encounter technical problems with the product, contact a qualified service technician or your retailer.

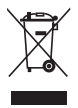

The symbol of the crossed out wheeled bin indicates that the product (electrical and electronic equipment) should not be placed in municipal waste. Check local regulations for disposal of electronic products.

# **1. ASUS® PhysXTM installation**

### **1.1 Installation requirements**

To ensure a successful installation of the PhysX card, your computer must meet the following requirements:

(Note: The games the customers may buy may have higher specifications. The specifications below are subject to change without notice.)

- Intel® Pentium® 4, Intel® Celeron® or higher, AMD® Athlon™ 64, AMD® Sempron<sup>™</sup> or AMD<sup>®</sup> Athlon™ XP or higher
- Microsoft<sup>®</sup> Windows<sup>®</sup> XP/Professional/Home (32bit Edition), with SP1 or later upgrade
- 256MB system memory or higer

1

- Geforce6800, Radeon X800 graphic card or higher is recommended for most games
- 50MB free hard disk space or greater
- PCI Slot revision 2.2 or later, 3.3V
- Free 4-pin Peripheral Power Cable

Before the installation, check your ASUS PhysX card package for the following items:

- ASUS PhysX<sup>™</sup> PPU card
- ASUS PhysX<sup>™</sup> PPU support CD
- Product serial number
- CD serial number

When the above items are ready, you can begin the installation that includes two steps: (1) card installation, and (2) driver installation.

### **1.2 Card installation**

To install ASUS PhysX card:

- 1. Touch the metal back or side panel of the computer to avoid static electricity.
- 2. Power OFF the computer, the monitor, and all other peripheral devices connected to your computer.
- 3. Unplug the computer power cord from your computer and power outlet.
- 4. Remove the chassis cover.
- 5. Locate an empty PCI slot on the motherboard.

6. Align and insert the PhysX card into the PCI slot until it seats in place. Make sure the goldfingers are properly inserted to the slot.

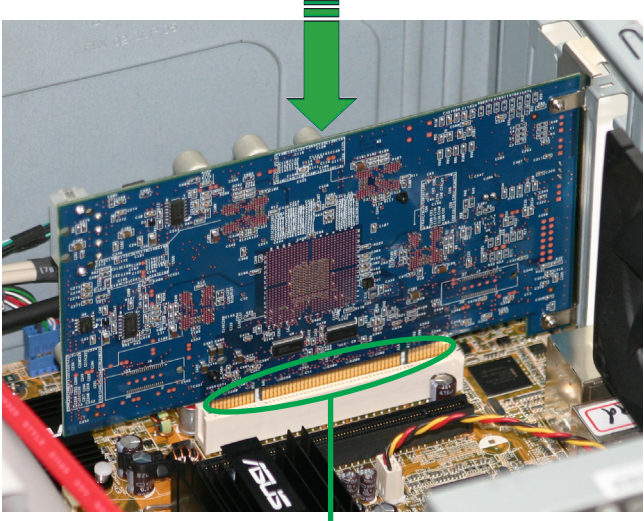

**Goldfingers** 

- 7. Secure the bracket screw that holds the PhysX card in place. Refer to the picture below for the barcket screw hole.
- 8. Connect one 4-pin Peripheral Power Cable to the power connector on the card as shown below.

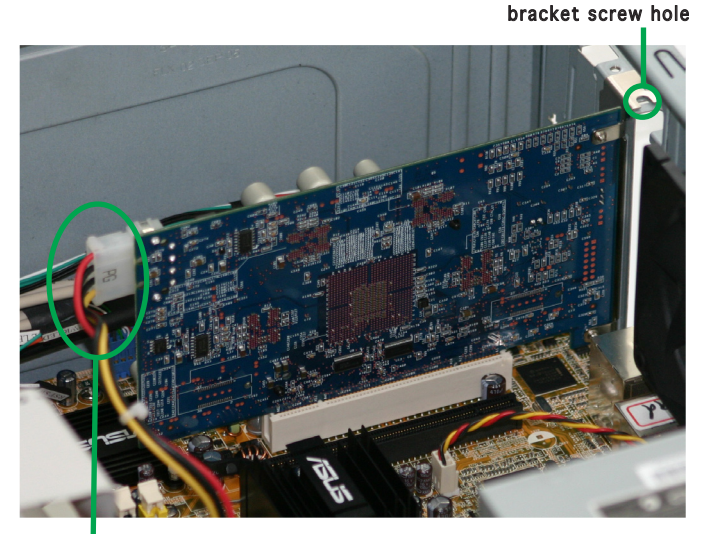

4-pin Peripheral Power Cable

- 9. Put back the chassis cover.
- 10. Reconnect all cables.
- 11. Plug the power cord to the computer and to a wall socket & power strip.
- 12. Power ON the computer.

### **1.3 Driver installation**

After installing the PhysX card on your computer, you need to install the device driver that enables the PhysX card to work with Windows operating system.

(Note: The version and content of the driver CD are subject to change without notice.)

If you have already installed the ASUS PhysX card, the Found New Hardware Wizard window may pop up before or during driver installation. See figure below.

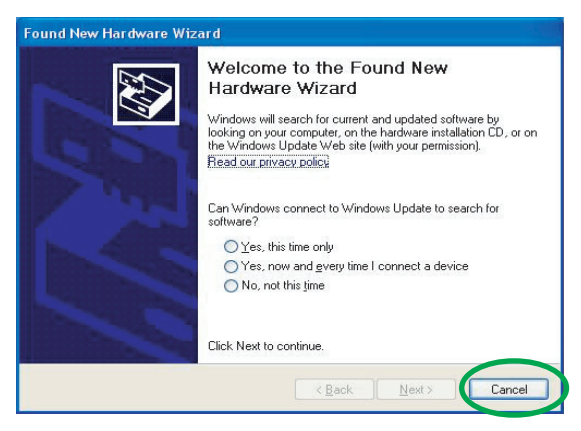

To install the device driver:

- 1. Click Cancel from the Found New Hardware wizard window.
- 2. Insert the ASUS PhysX support CD into your optical drive. If autorun is enabled, the ASUS PhysX Card Driver screen appears automatically. Go to step 5.

If Autorun is not enabled in your computer, perform step 3.

3. Click My Computer on your desktop.

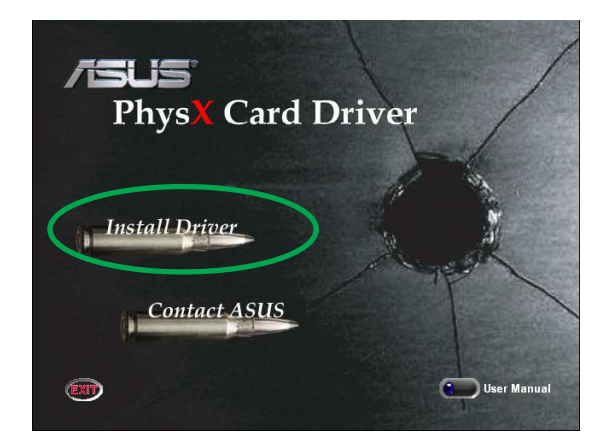

- 4. Double click the optical drive icon. The ASUS PhysX Card Driver screen appears.
- 5. From the ASUS Card Driver screen, double click Install Driver.

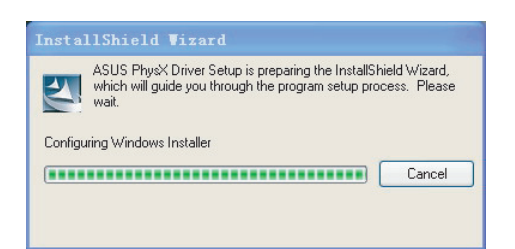

 The Setup prepares the InstallShield Wizard which will guide you through the program setup process.

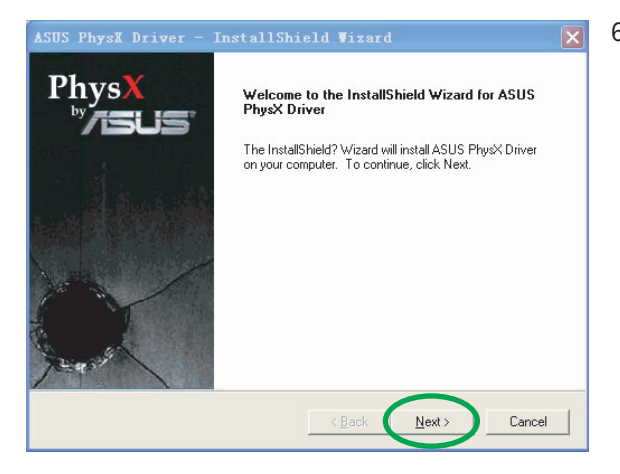

6. Click Next on the Welcome to the InstallShield Wizard screen.

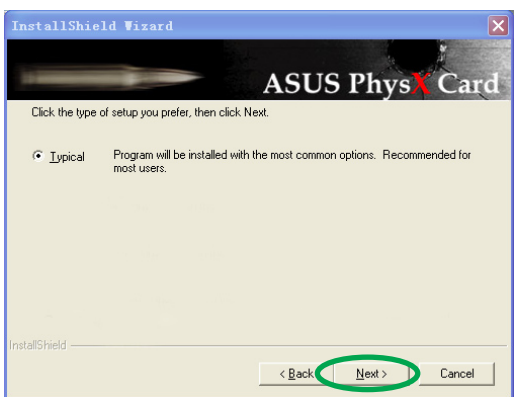

the InstallShield Wizard window .

#### The Typical installation type is selected by default.

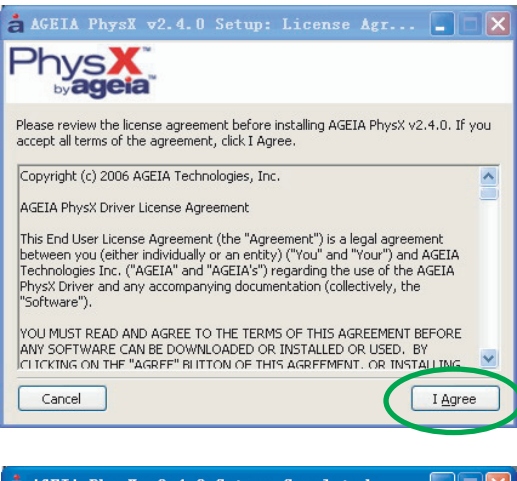

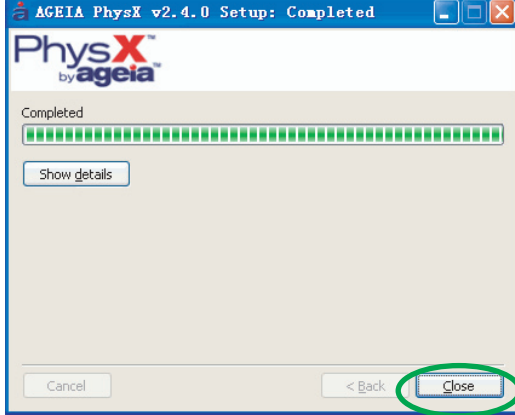

- ASUS PhysX<sup>TM</sup> Installation<br>
the Installation type<br>
the antishield<br>
wizard window.<br>
The Typical<br>
installation type<br>
is selected by<br>
default.<br>
ASUS PhysX<br>
ASUS PhysX<sup>TM</sup> Installation<br>
The ASUS PhysX<br>
are copied onto<br>
your s 8. Click I Agree on the License Agreement window, or click Cancel to exit the installation program.
	- The ASUS PhysX device drivers are copied onto your system. The installation may take several minutes to complete.
	- 9. Click Close on the Setup Completed window to exit the ASUS PhysX Installer and complete the installation.

 Note: If you have not installed the ASUS PhysX card yet, a window will tell you to install the card and a pop-up dialog box provides additional instructions.

10. Select Yes to restart your computer, or select No to restart your computer later. Then click Finish to exit the Installation Wizard.

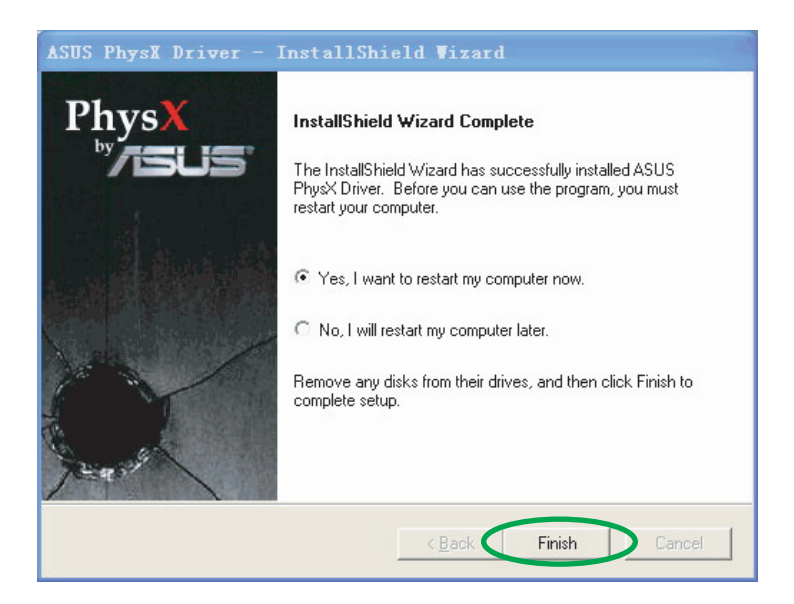

# 2. PhysX<sup>™</sup> control panel

The PhysX Control Panel helps you to obtain driver and hardware information, view demos, adjust system settings and access technical support service.

### **2.1 lanuching PhysX Control Panel**

To launch the ASUS PhysX control panel:

#### Select Start > Control Panel > AGEIA PhysX,

**Or**

Right-click the System Tray Icon, then select Ageia PhysX Settings.

### **2.2 Info**

The Info tab displays the PhysX driver and hardware information.

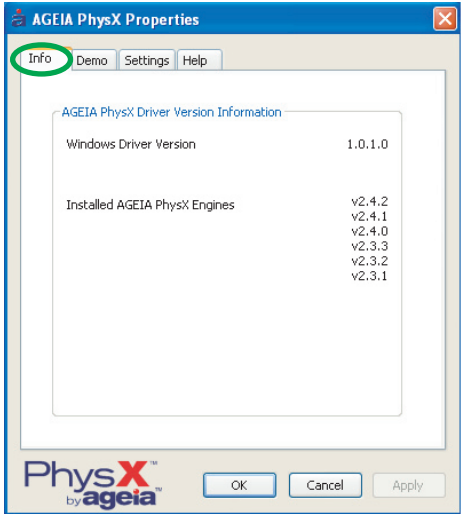

### **2.3 Demo**

In the Demo tab, you can click the PhysX boxes Demo icon to launch the installed demo.

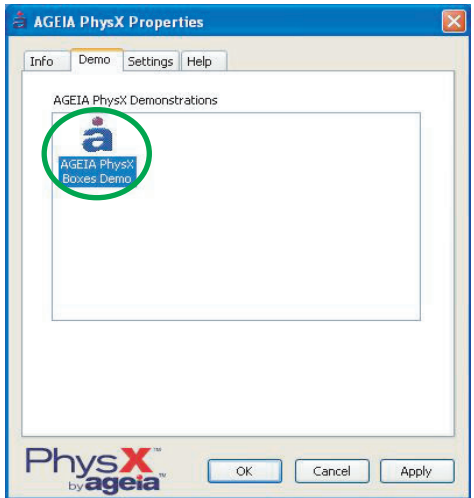

### **2.4 Settings**

In the Settings tab you can:

- Click Reset PhysX Card button to execute a soft reset of the card.
- Select Show System Tray Icon checkbox to display the icon on your Desktop.
- Click Start Extended Diagnostics to run extended diagnostics on the ASUS PhysX card. The text box displays the result of the diagnostics.
- Click Save Report to File to save the diagnostics result for future technical support use.

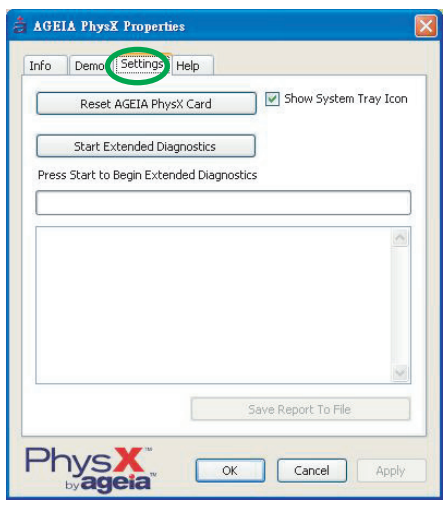

### **2.5 Help**

In the **Help** tab you can:

- Click Check for Updates Online button to obtain your device driver update information or update it online.
- Click Documentation for more documentation of PhysX card.

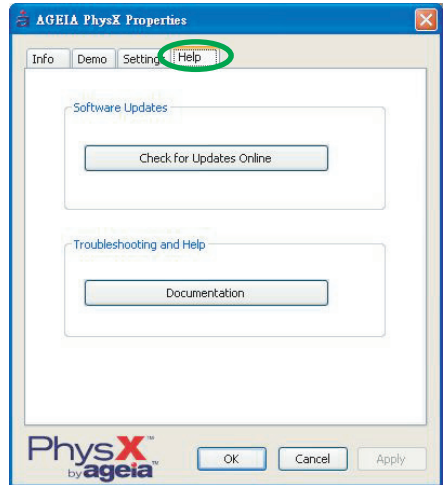

# **3. Troubleshooting**

9

Use the following tips if you experience problems during installation. Contact your vendor for more advanced troubleshooting help.

### **3.1 Problems and solutions table**

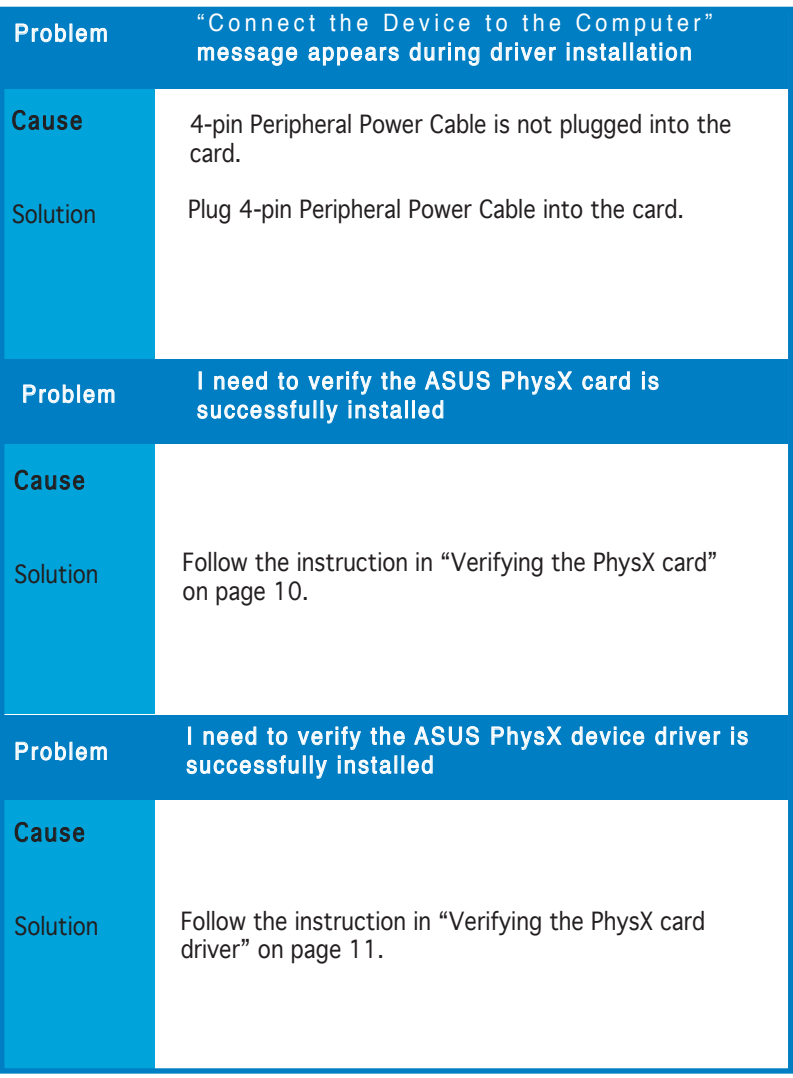

### **3.2 Verifying the PhysX Card**

- 1. On your PC desktop, right-click My Computer, select Properties > Hardware.
- 2. Click Device Manager.
- 3. Find PhysX card among the list in Device Manager window, and go to step 5.
- 4. If you can not find PhysX card in device list,you may have to re install the card, or/and plug power cable into the card.
- 5. Right-click PhysX Card, then select Properties.
- 6. Click General tab.
- 7. Check if the Device Status text box displays "This device is working properly" messege. if it does, go to step 9.
- 8. If Device Status does not show the message, try re-installing ASUS PhysX device driver, or use Windows troubleshooting.
- 9. Exit Device Manager.

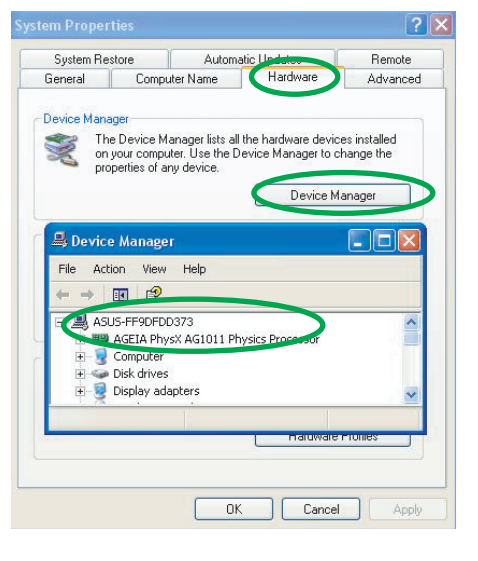

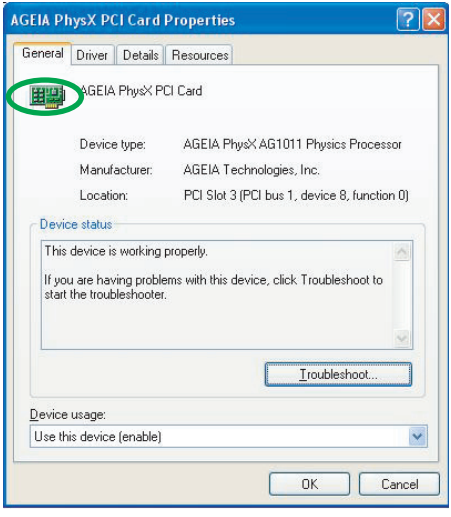

### **3.3 Verifying the PhysX Driver**

- 1. On your PC desktop, right-click My Computer icon, then select Properties > Hardware tab.
- 2. Click Device Manager.
- 3. If the ASUS PhysX card and driver have been successfully installed and power is supplied to the card, the PhysX card icon is listed in the Device Manager window.
- 4. Right-click PhysX card icon, then select Properties.
- 5. Click Driver tab.
- 6. The Driver Properties window displays the PhysX Card Device Driver's information.
- 7. Exit Device Manager.

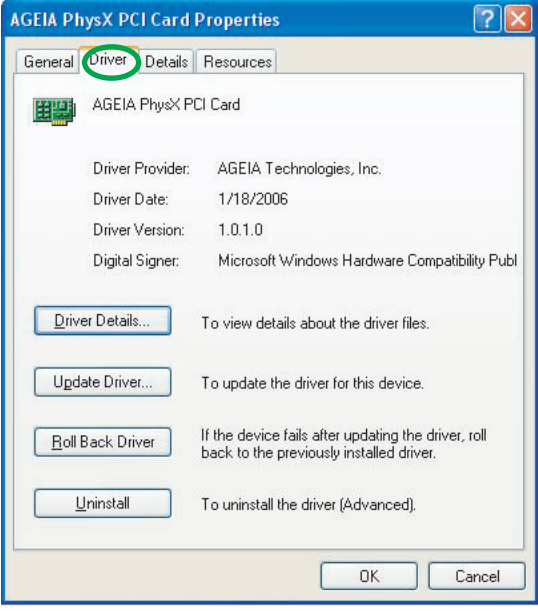

# **4. Uninstalling the Driver and Utilities**

To uninstall PhysX driver and utilities:

- 1. Select Start > Control Panel > Add or Remove Programs.
- 2. Find PhysX icon, click it.
- 3. Click Remove button.

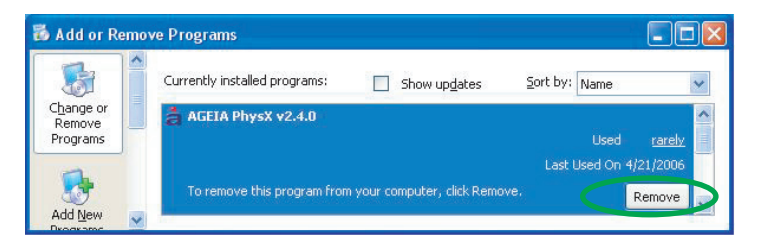

4. Select the language of the uninstaller then click OK.

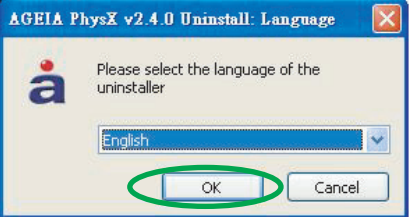

5. In PhysX Uninstall dialog box, click Yes to uninstall PhysX driver and utilities from your computer.

Or

Click No to keep the PhysX driver and utilities on your computer.

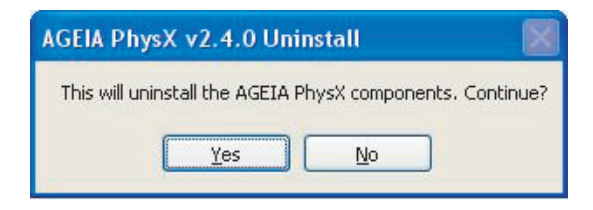

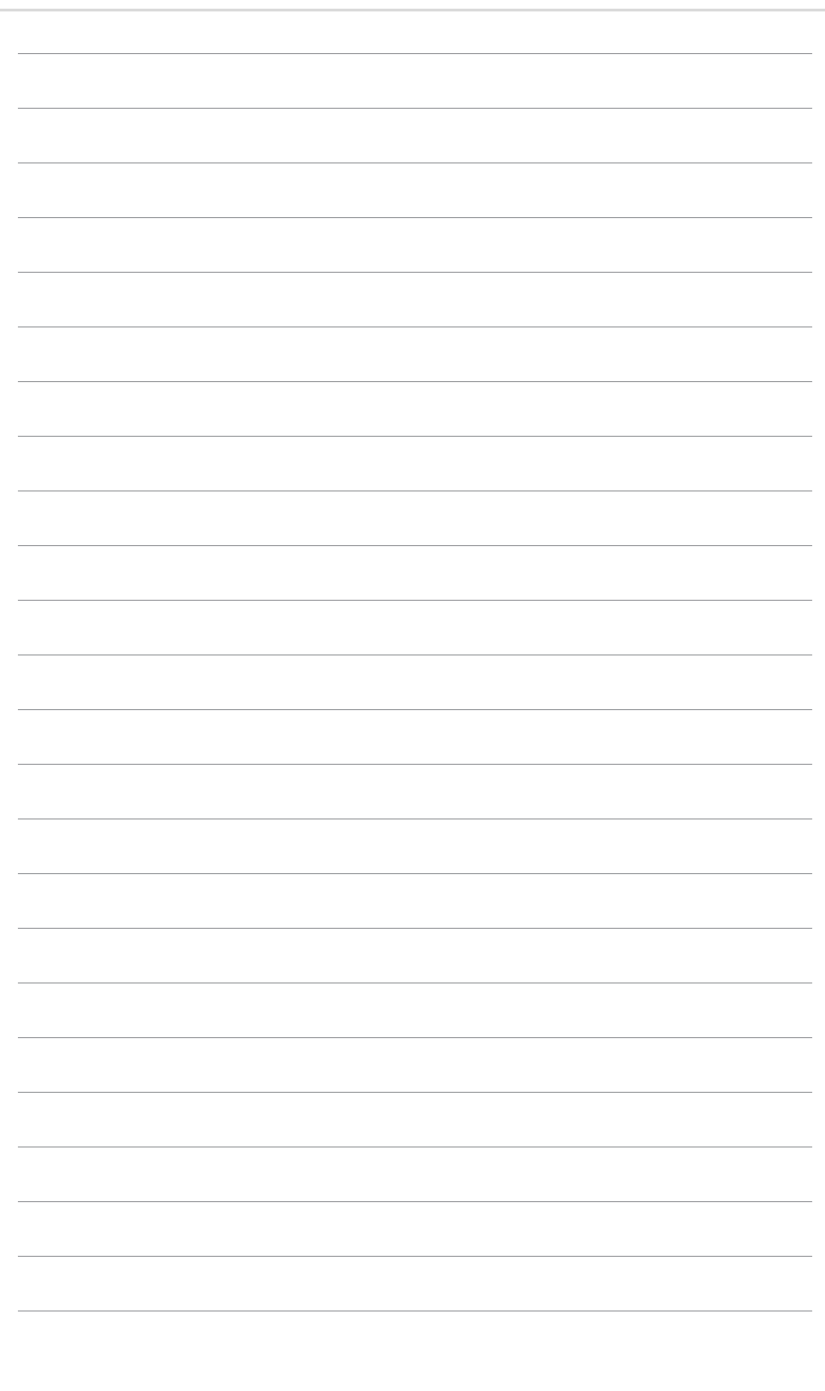